Для начала работы на платформе Zoom необходимо пройти простую процедуру регистрации. В браузере перейти по адресу <https://zoom.us/>. И нажать кнопку «Зарегистрируйтесь бесплатно».

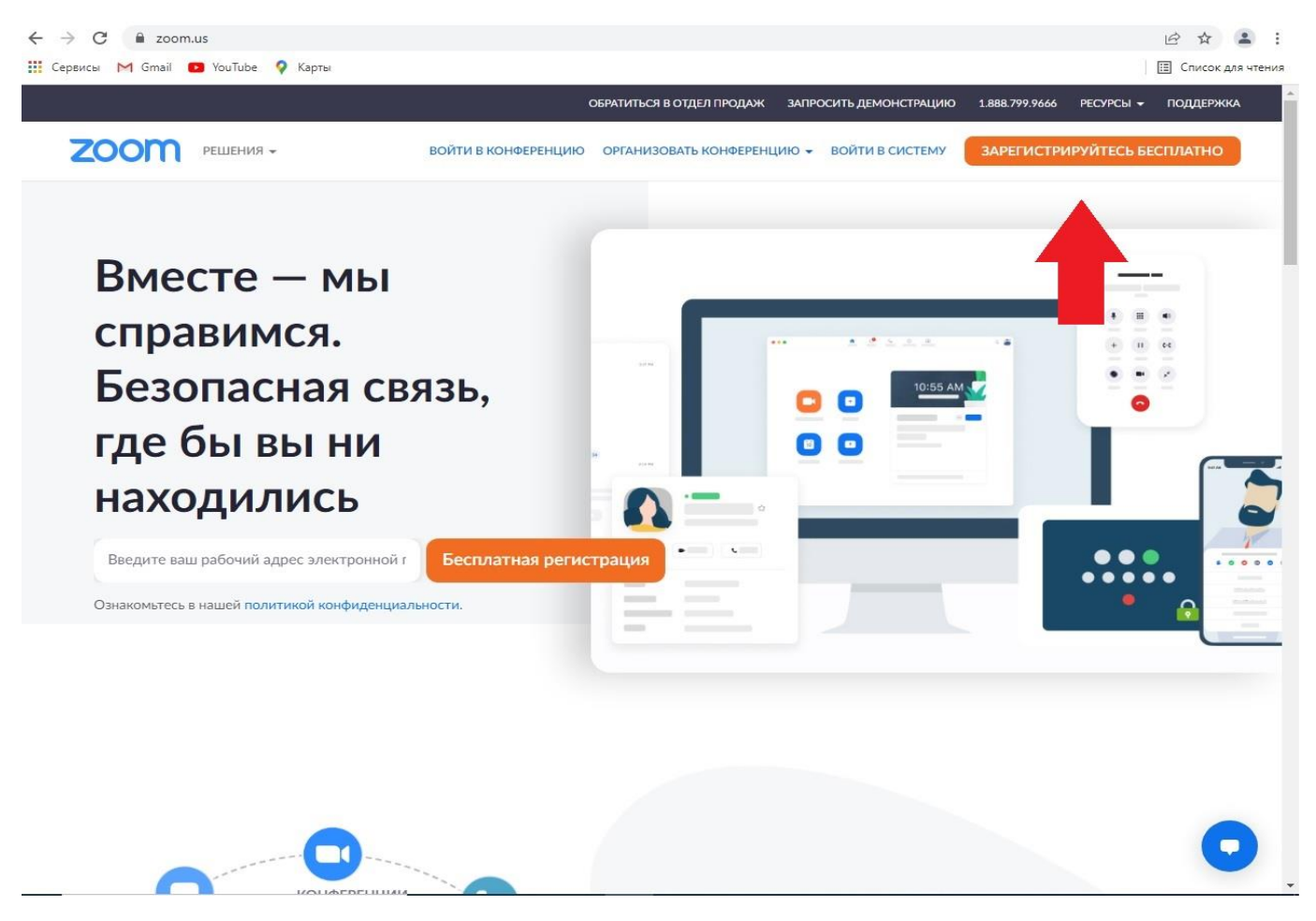

На открывшейся странице вводите свою дату рождения. И нажимаете «Продолжить».

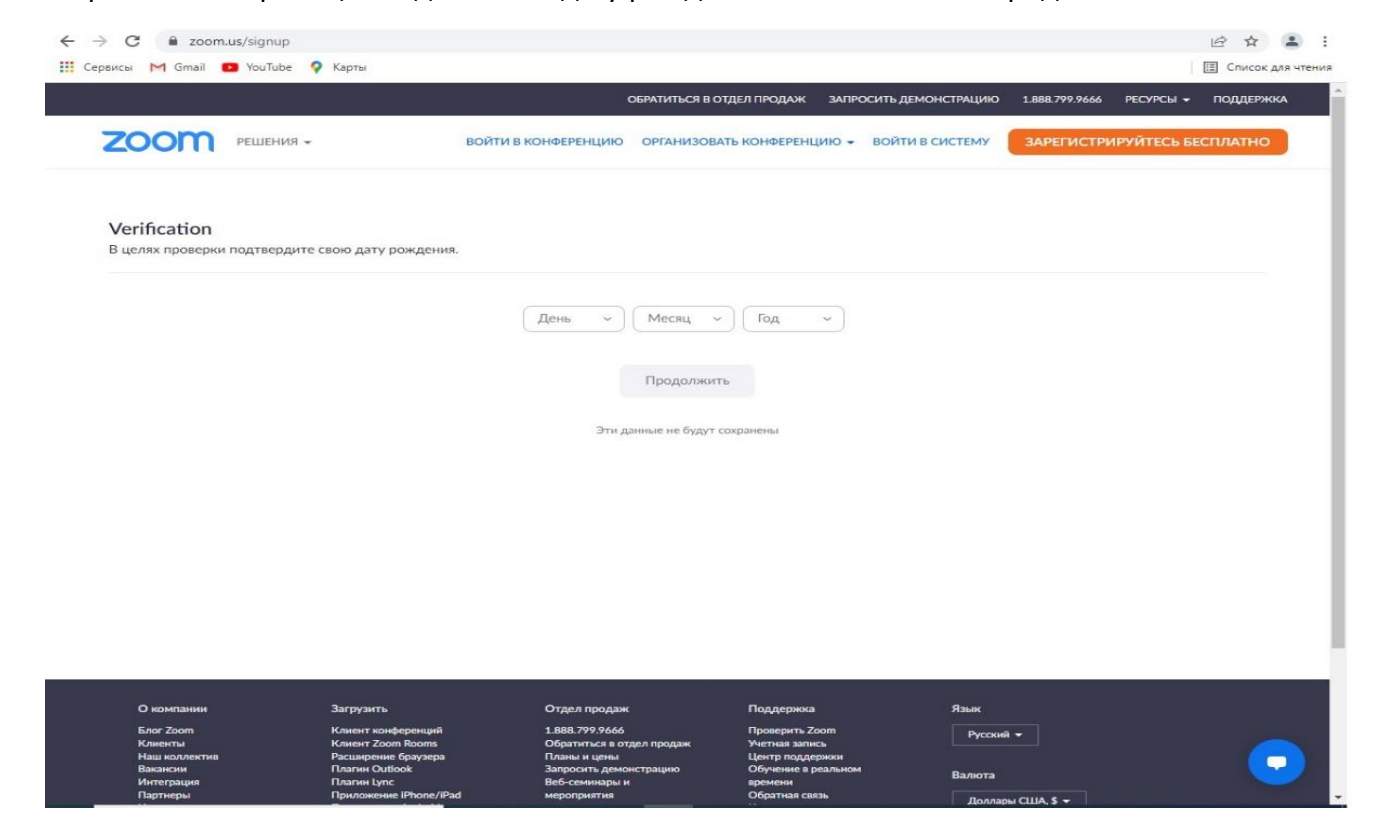

Далее нужно ввести рабочий адрес электронной почты к которой у вас есть доступ и нажать кнопку «Регистрация».

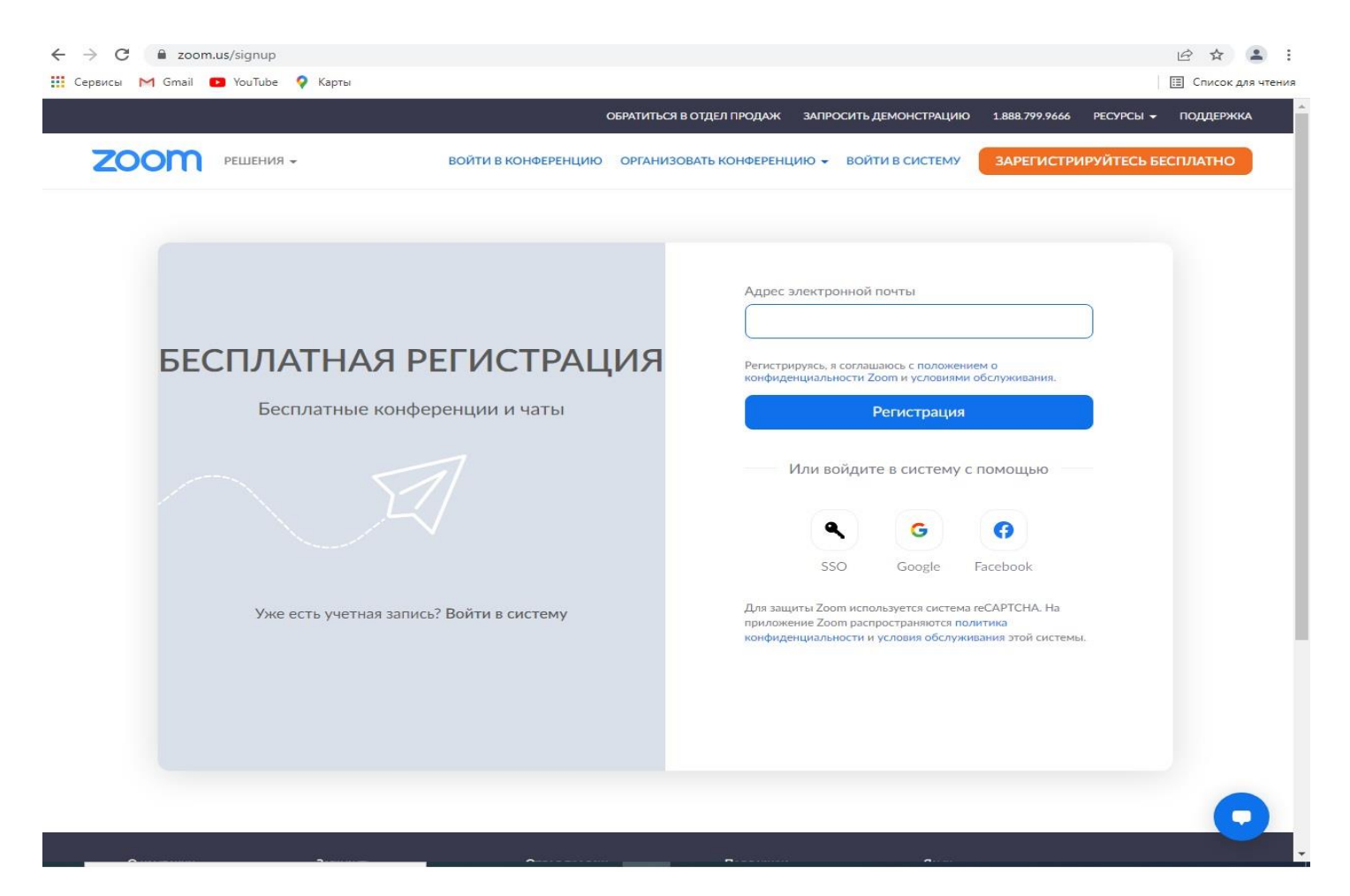

Если вы сделали все правильно, вам предложат зайти на вашу почту и подтвердить регистрацию.

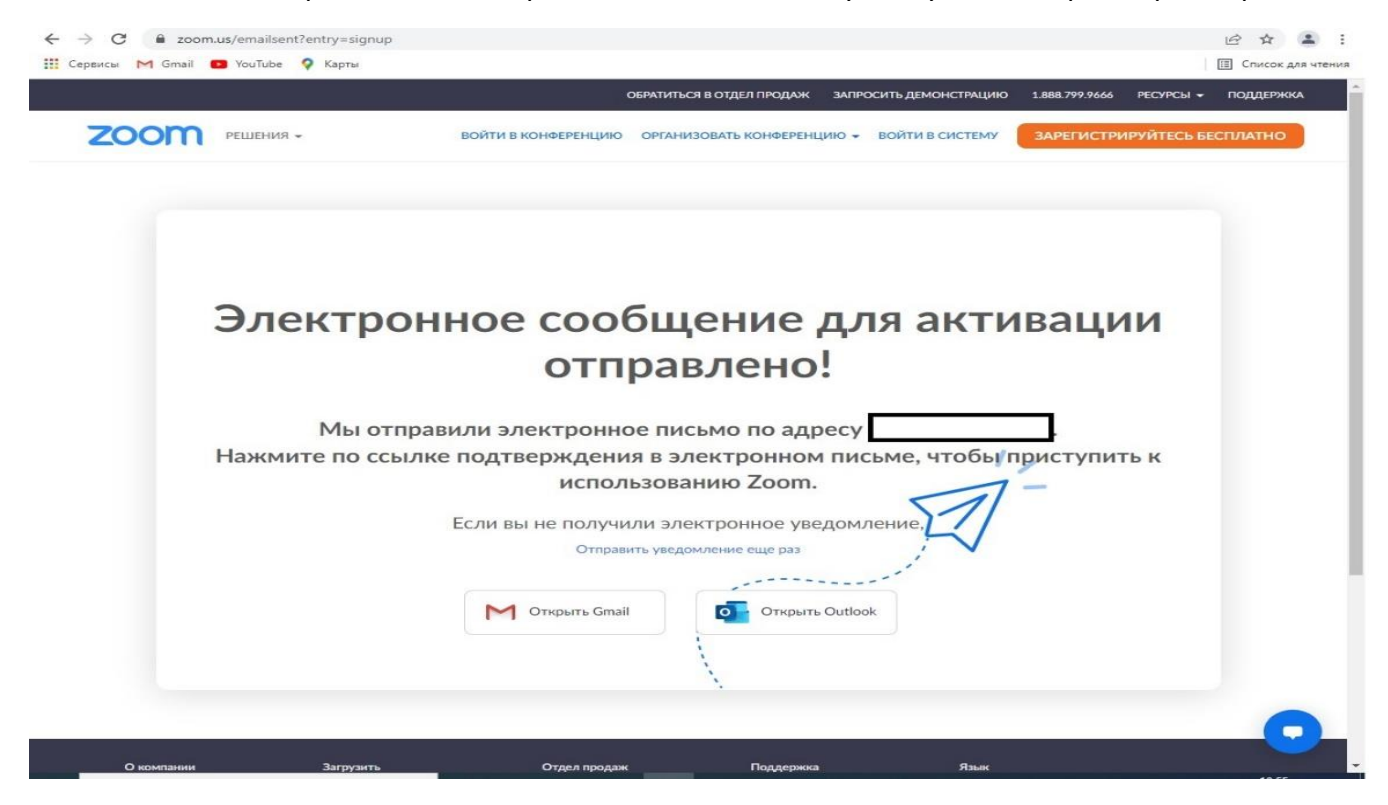

Заходите на свою почту и ищите письмо от Zoom. В нем нажимайте кнопку «Активировать учетную запись».

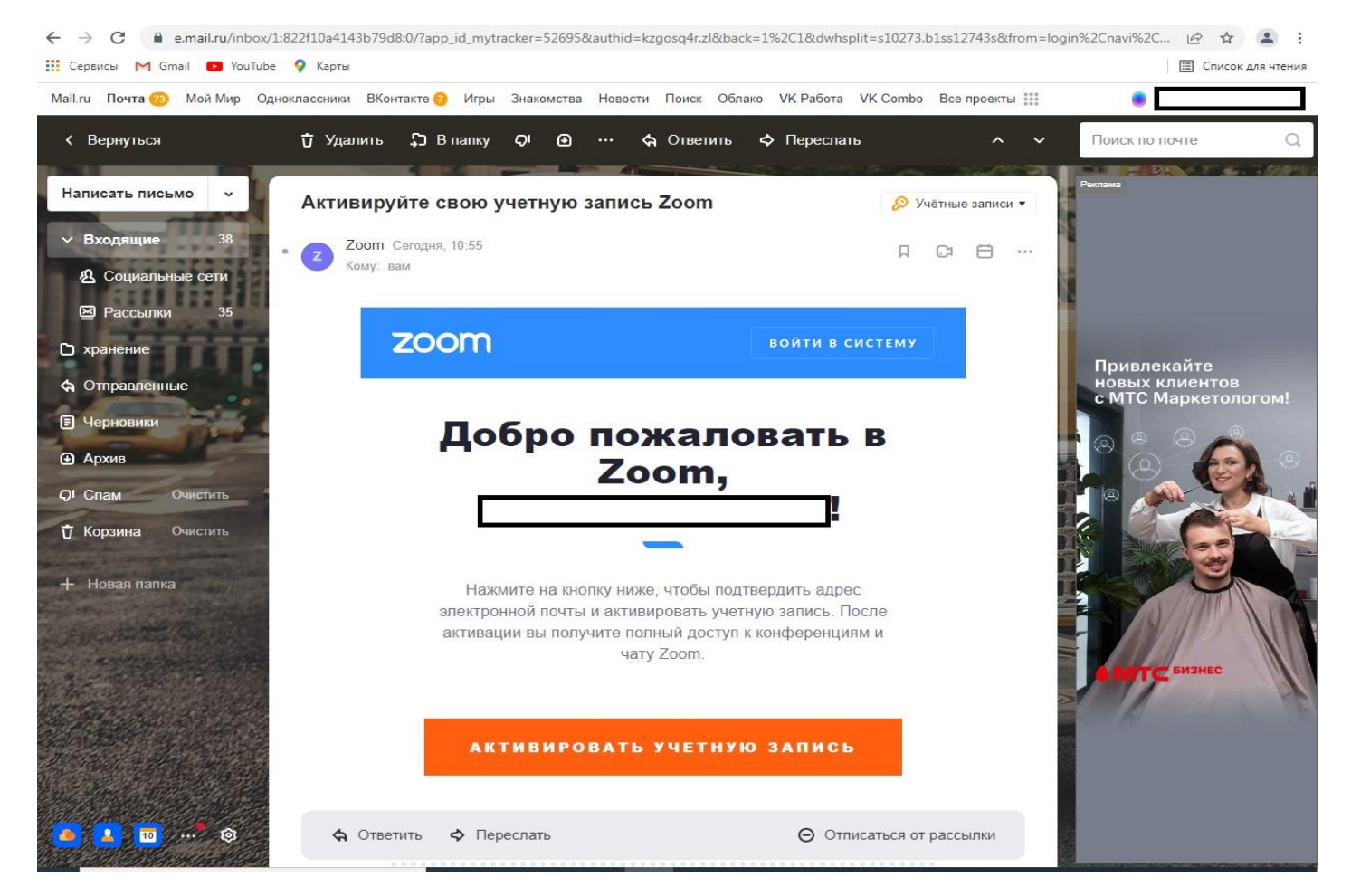

Откроется страница с продолжением регистрации. Здесь нужно ввести ваши имя фамилию и придумать пароль.

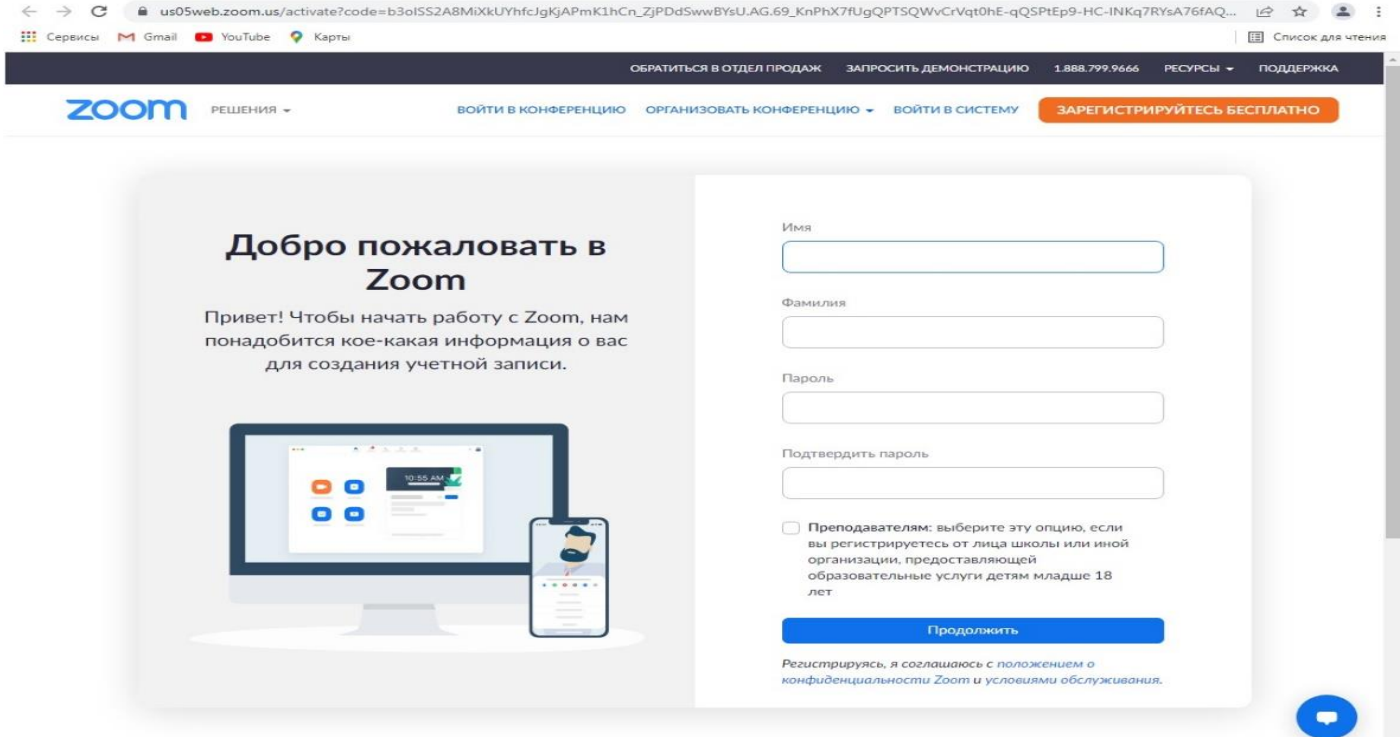

Следующий шаг лучше пропустить.

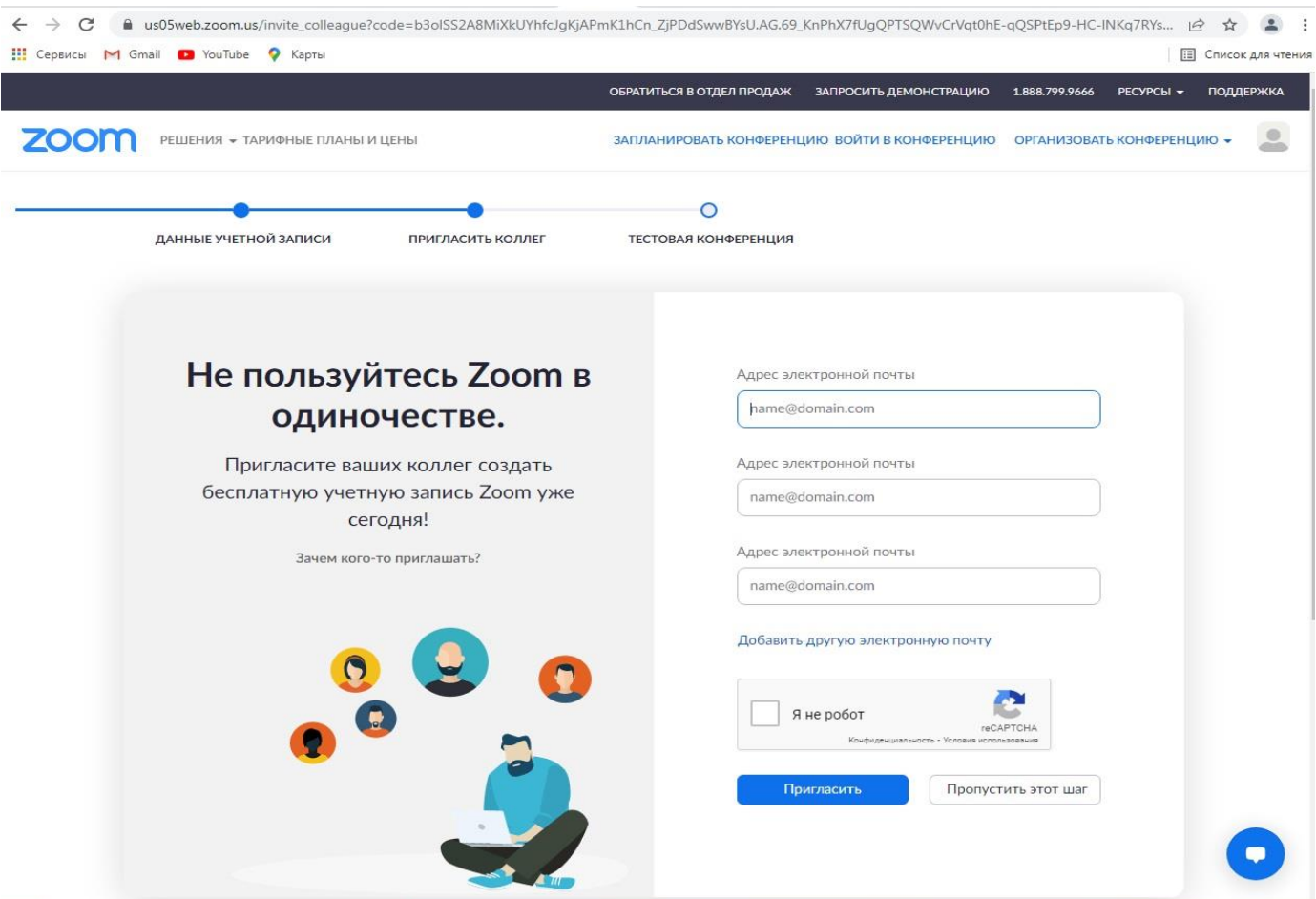

## Ваша регистрация закончена.

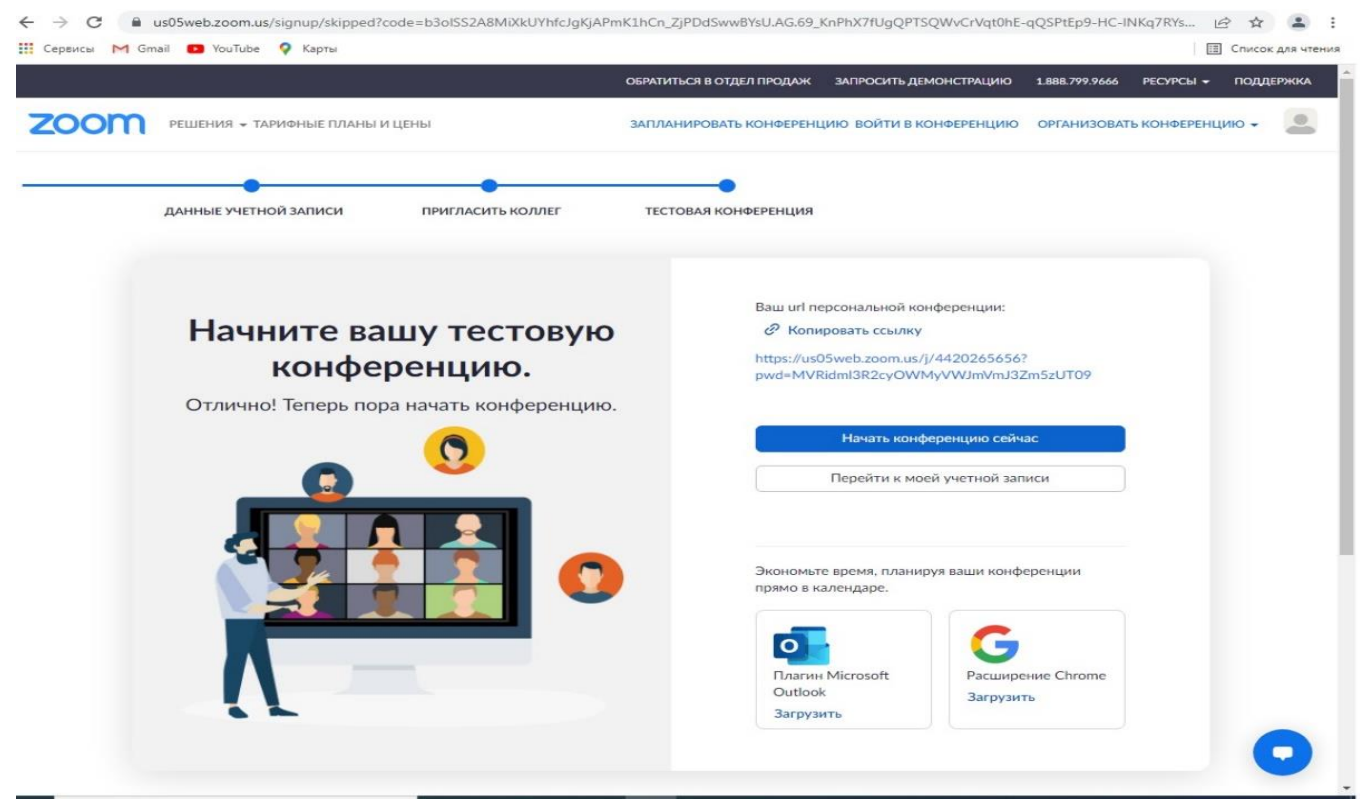

Теперь нужно скачать приложение для того устройства с которого вы будете выходить в Zoom.

На главной странице <https://zoom.us/> в самом низу есть список платформ для которых можно загрузить приложение. Для компьютера «Клиент конференций», для смартфонов и планшетов «Приложение IPhone/IPad» или «Приложение Android»

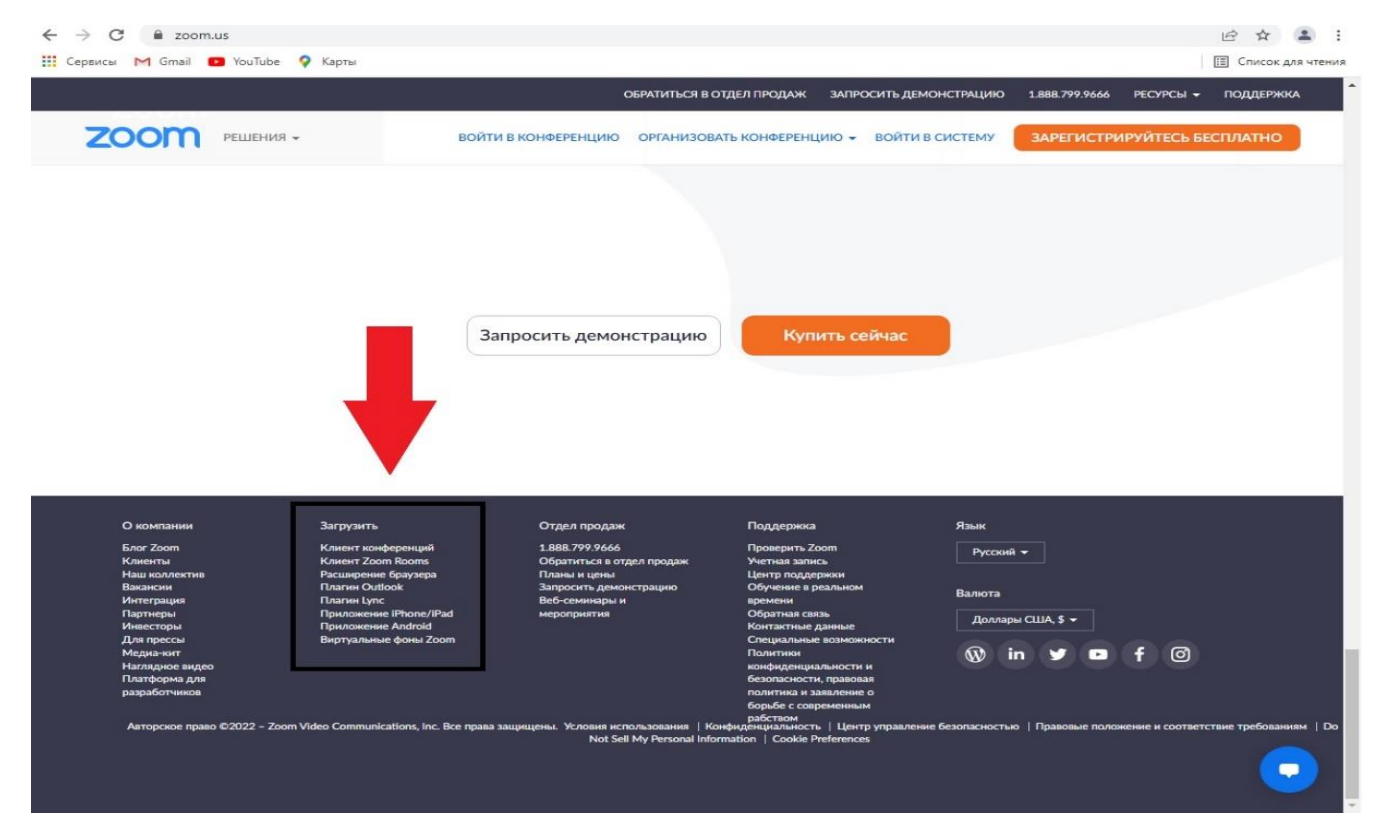

После установки приложения нужно войти под вашей созданной учетной записью, нажав кнопку «Войти в »

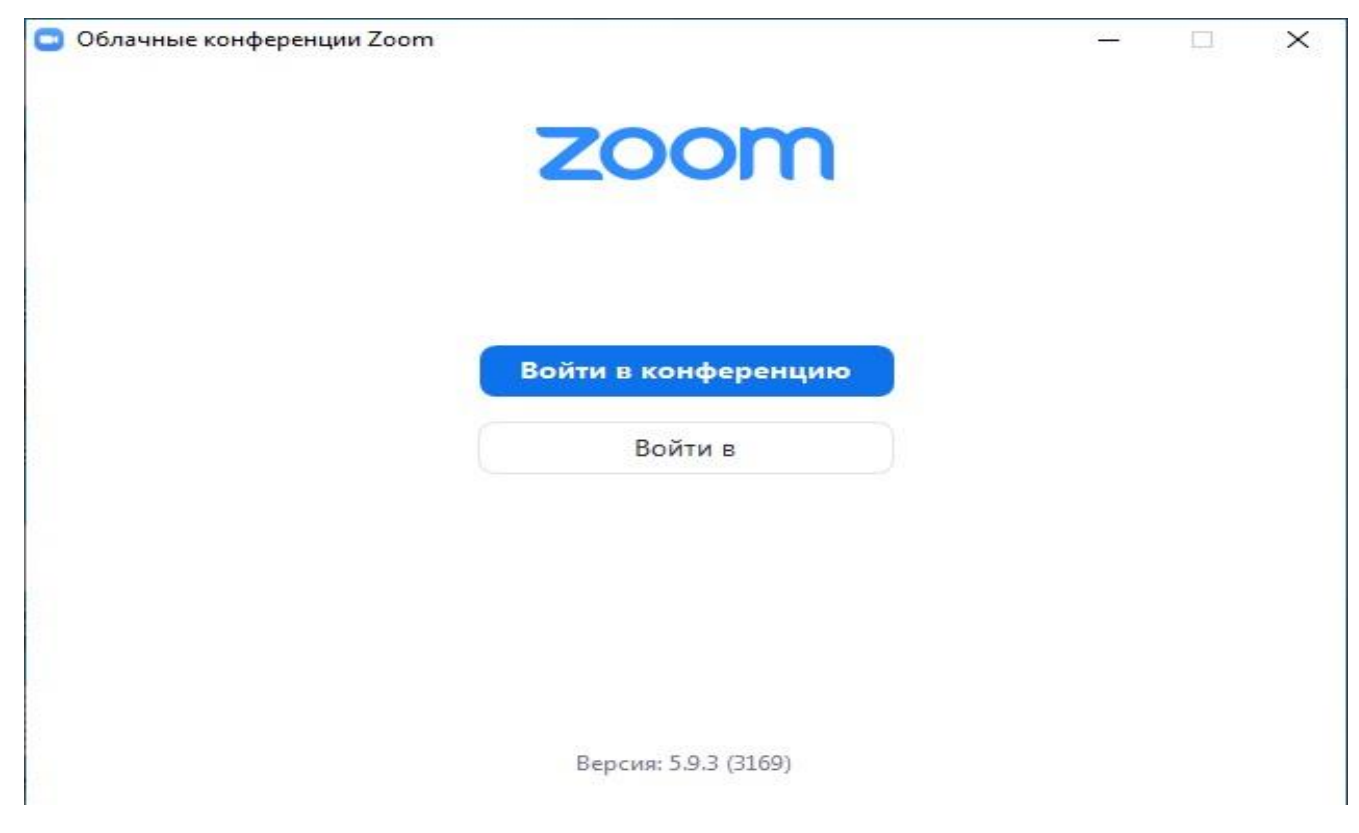

Проверить настройки камеры и звука.

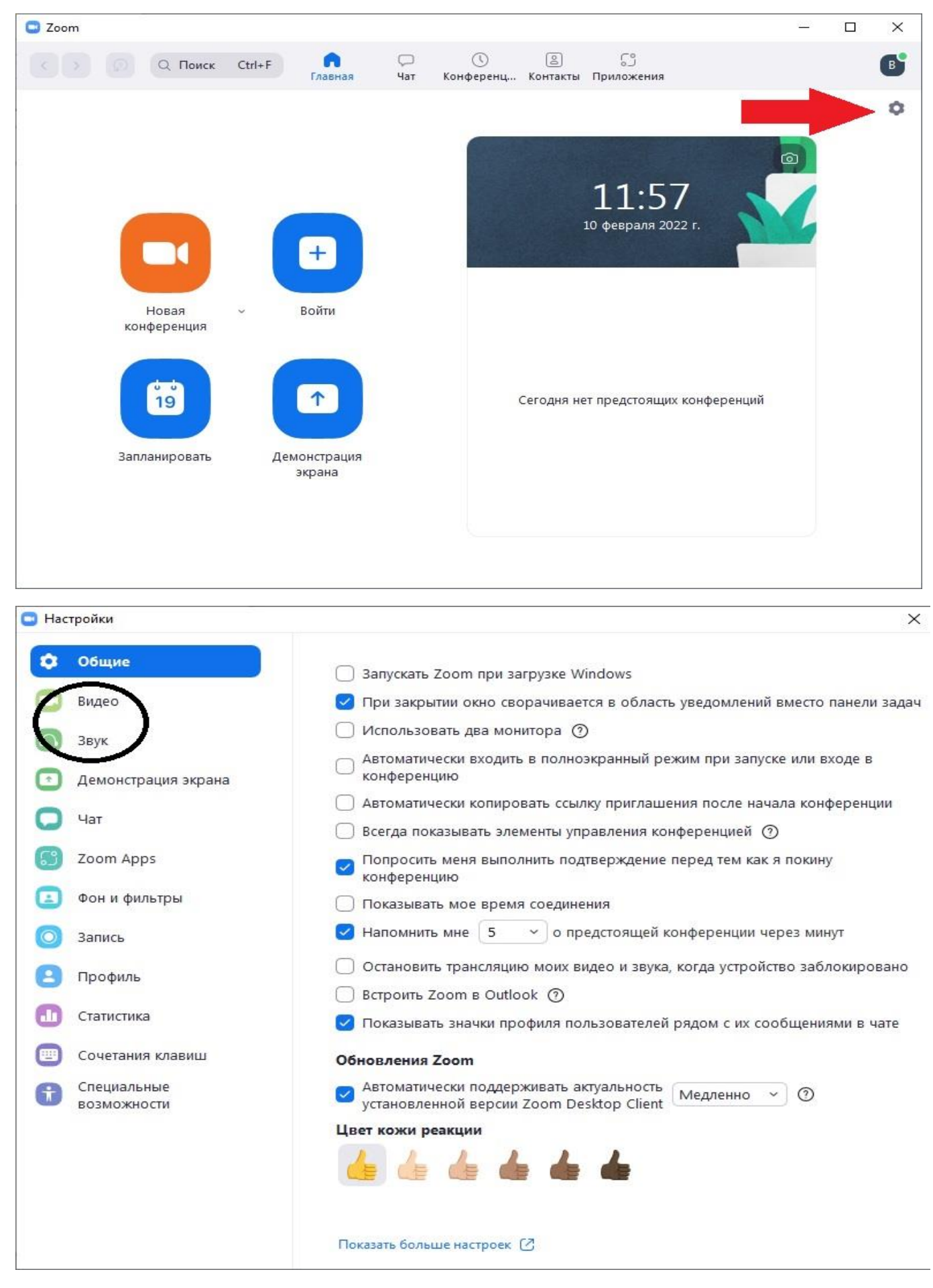

Чтобы использовать интерактивную доску в программе нужно нажать «Настройки просмотра» и выбрать «Комментировать»

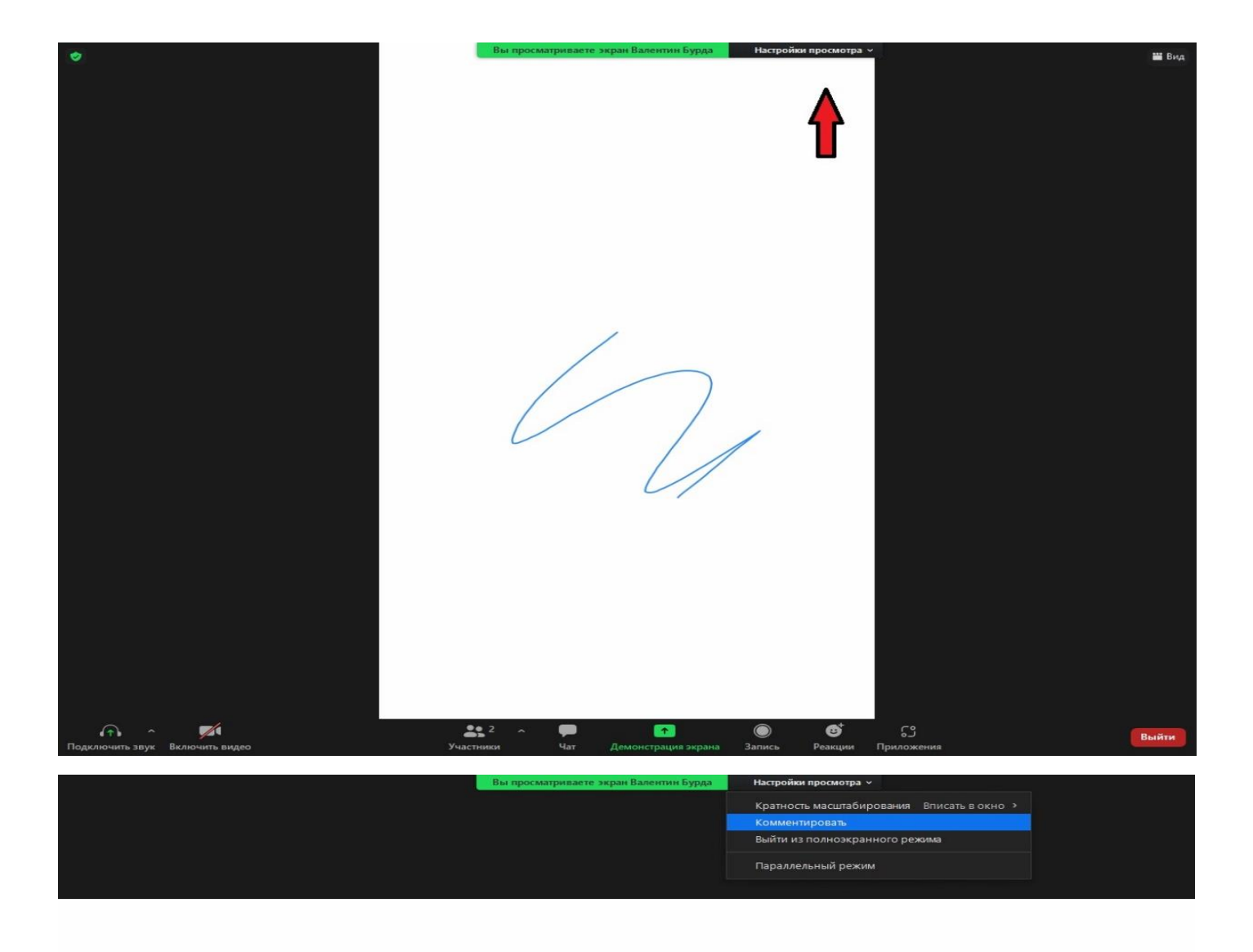

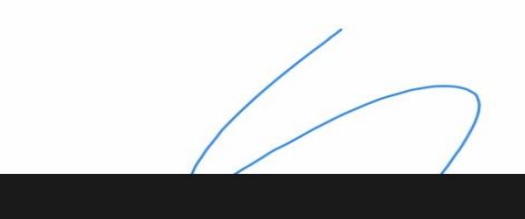

На телефоне или планшете нужно нажать значок карандаша

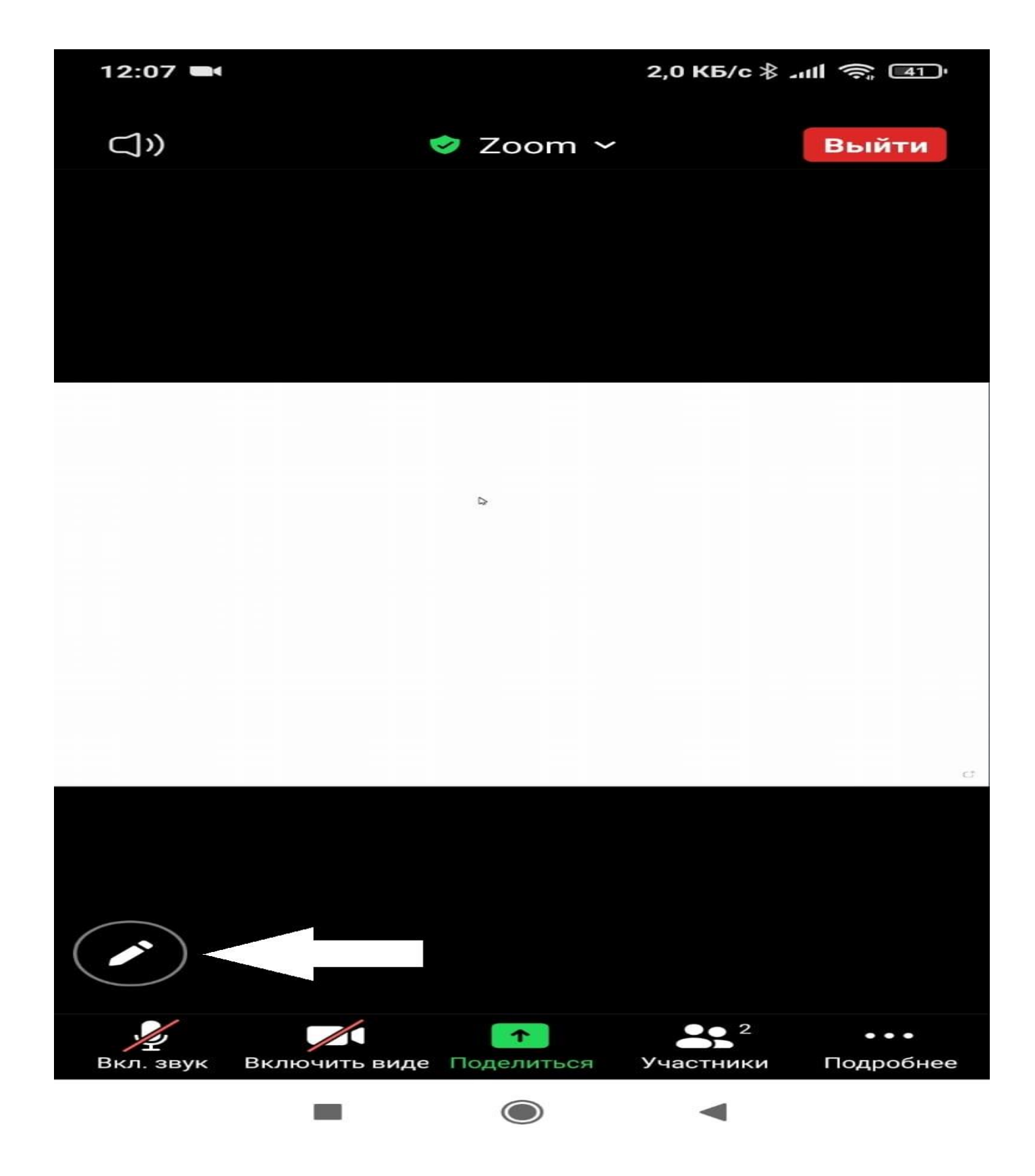